# TEAPとのEAPチェーン

# 内容

概要 前提条件 要件 使用するコンポーネント 背景説明 設定 Cisco ISE の設定 Windowsネイティブサプリカントの設定 確認 詳細な認証レポート マシン認証 ユーザとマシンの認証 トラブルシュート ライブログ分析 マシン認証 ユーザとマシンの認証 関連情報

## 概要

このドキュメントでは、Tunnel-based Extensible Authentication Protocol(TEAP)を使用した Extensible Authentication Protocol(EAP)チェーン用にISEおよびWindowsサプリカントを設定する 方法について説明します。

# 前提条件

### 要件

次の項目に関する知識があることが推奨されます。

- $\cdot$  ISE
- Windowsサプリカントの設定

### 使用するコンポーネント

このドキュメントの情報は、次のソフトウェアとハードウェアのバージョンに基づいています。

- Cisco ISE バージョン 3.0
- Windows 10ビルド2004
- プロトコルTEAPの知識

このドキュメントの情報は、特定のラボ環境にあるデバイスに基づいて作成されました。このド

キュメントで使用するすべてのデバイスは、初期(デフォルト)設定の状態から起動しています 。本稼働中のネットワークでは、各コマンドによって起こる可能性がある影響を十分確認してく ださい。

### 背景説明

TEAPはトンネルベースのExtensible Authentication Protocol(EAP)方式で、セキュアなトンネルを 確立し、そのセキュアなトンネルの保護のもとで他のEAP方式を実行します。

TEAP認証は、最初のEAP ID要求/応答の交換の後、2つのフェーズで行われます。

最初のフェーズでは、TEAPはTLSハンドシェイクを使用して、認証されたキー交換を提供し、保 護されたトンネルを確立します。トンネルが確立されると、2番目のフェーズはピアから開始され 、サーバは必要な認証と認可ポリシーを確立するために会話を続けます。

Cisco ISE 2.7以降では、TEAPプロトコルがサポートされています。 type-length-value(TLV)オブ ジェクトは、EAPピアとEAPサーバ間で認証関連のデータを転送するためにトンネル内で使用さ れます。

Microsoftは、2020年5月にリリースされたWindows 10 2004バージョンでTEAPのサポートを導入 しました。

EAPチェーンを使用すると、2つの個別のセッションではなく、1つのEAP/Radiusセッション内で ユーザ認証とマシン認証を実行できます。

以前は、これを実現するには、Cisco AnyConnect NAMモジュールが必要でした。ネイティブ WindowsサプリカントではEAP-FASTをサポートしていなかったため、Windowsサプリカントで EAP-FASTを使用する必要がありました。これで、Windowsネイティブサプリカントを使用して 、TEAPを使用したISE 2.7とのEAPチェーンを実行できます。

### 設定

### Cisco ISE の設定

ステップ 1:TEAPおよびEAPチェーンを有効にするには、[Allowed Protocols]を編集する必要が あります。

移動先 ISE > Policy > Policy Elements > Results > Authentication > Allowed Protocols > Add New .[TEAP]および[EAP chaining]チェックボックスをオンにします。

#### $\equiv$  Cisco ISE

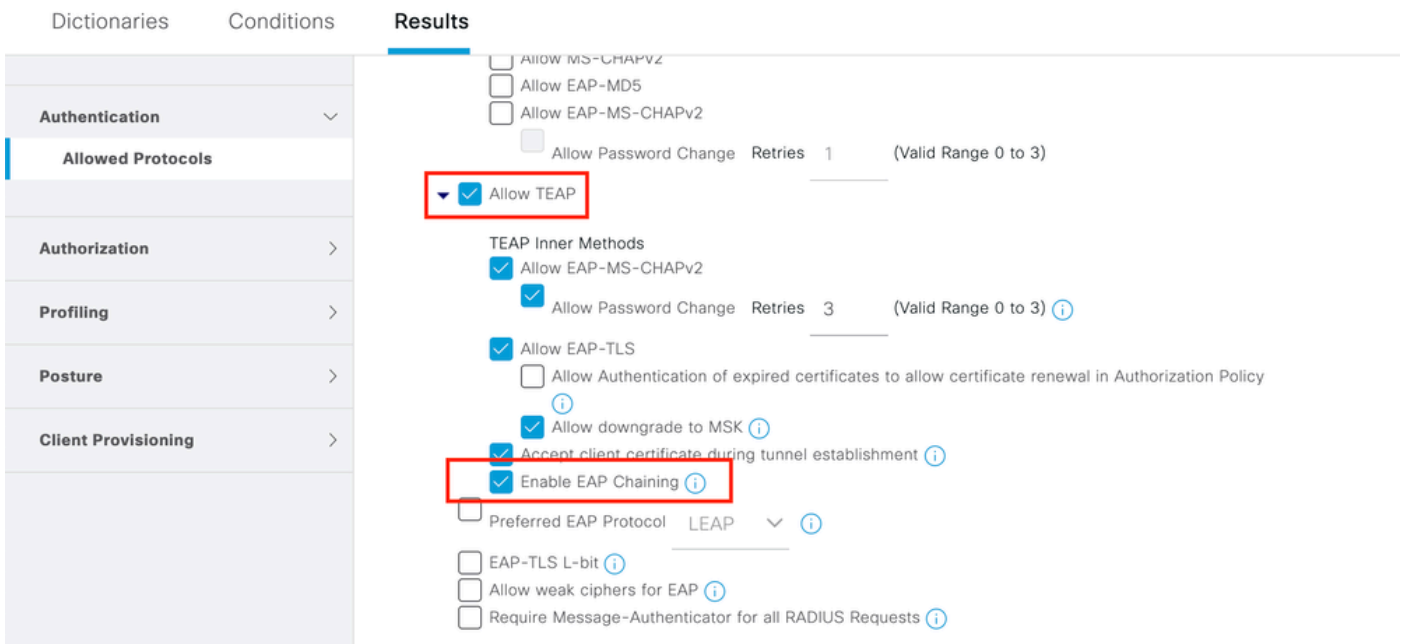

### ステップ2:証明書プロファイルを作成し、アイデンティティソースシーケンスに追加します。

#### 移動先 ISE > Administration > Identities > identity Source Sequence 証明書プロファイルを選択します。

#### $\equiv$  Cisco ISE

Administration · Identity Management

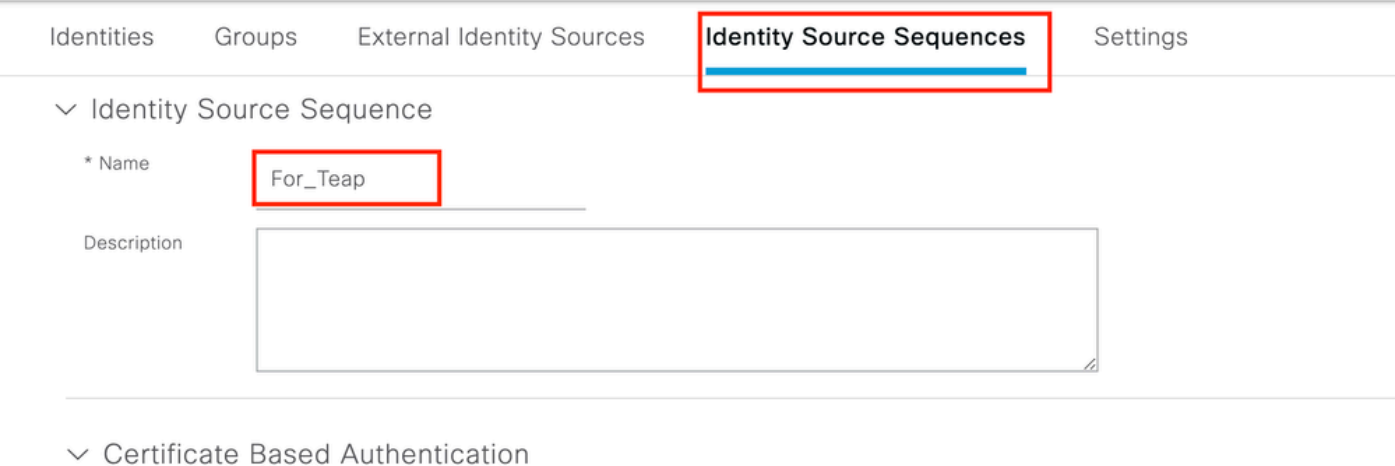

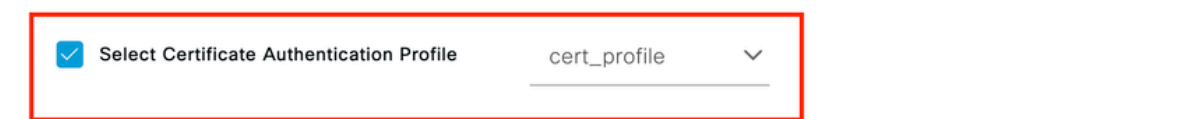

#### $\vee$  Authentication Search List

A set of identity sources that will be accessed in sequence until first authentication succeeds

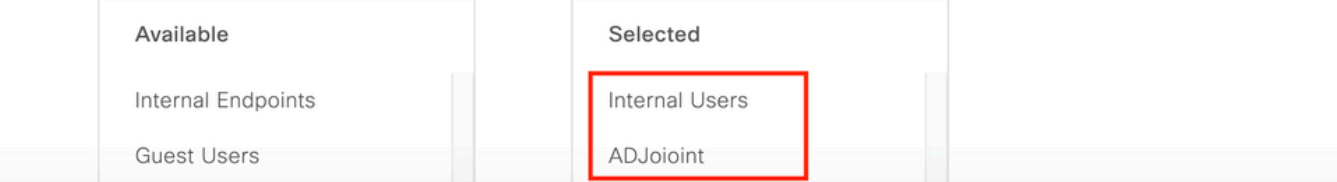

### ステップ3:認証ポリシーでこのシーケンスを呼び出す必要があります。

移動先 ISE > Policy > Policy Sets . Choose the Policy Set for Dot1x > Authentication Policy ステップ2で作成したア イデンティティソースシーケンスを選択します。

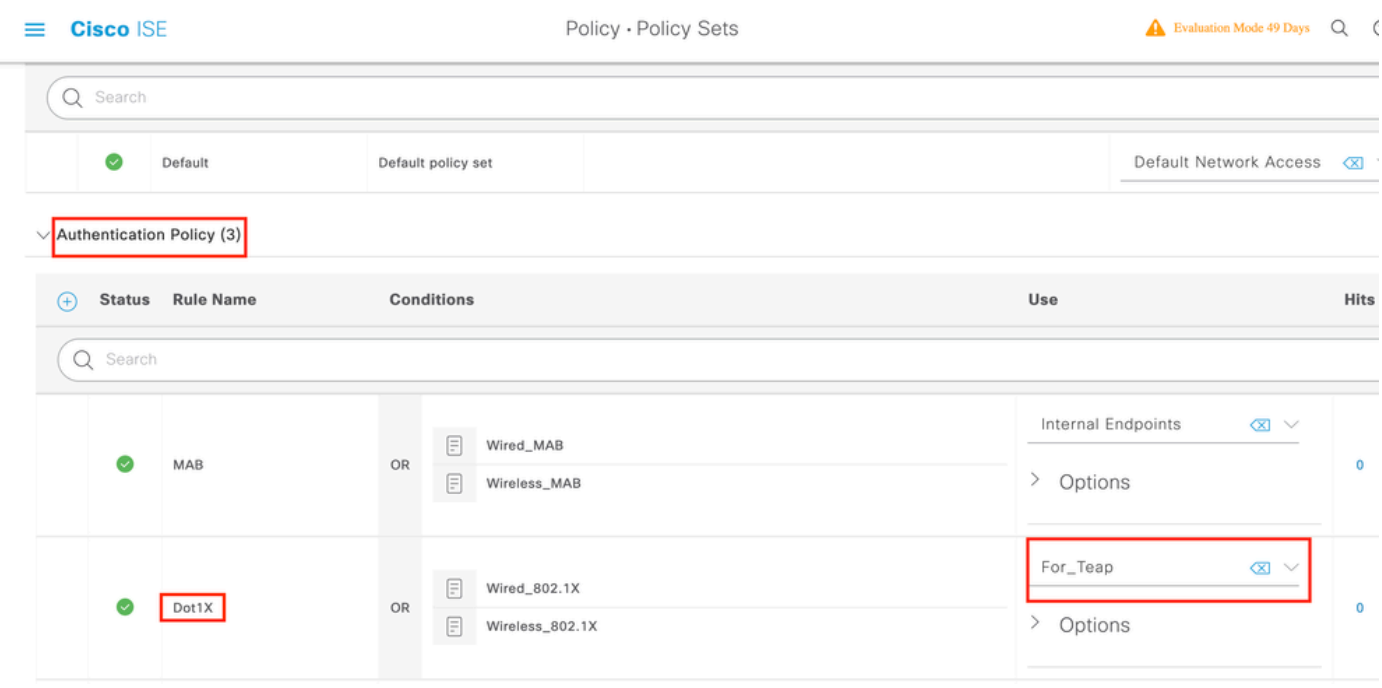

ステップ 4:次に、Dot1xポリシーセットの下の認可ポリシーを変更する必要があります。

移動先 ISE > Policy > Policy Sets . Choose the Policy Set for Dot1x > Authentication Policy .

2つのルールを作成する必要があります。最初のルールでは、マシンは認証されているが、ユーザ は認証されていないことを確認します。2番目のルールは、ユーザとマシンの両方が認証されてい ることを確認します。

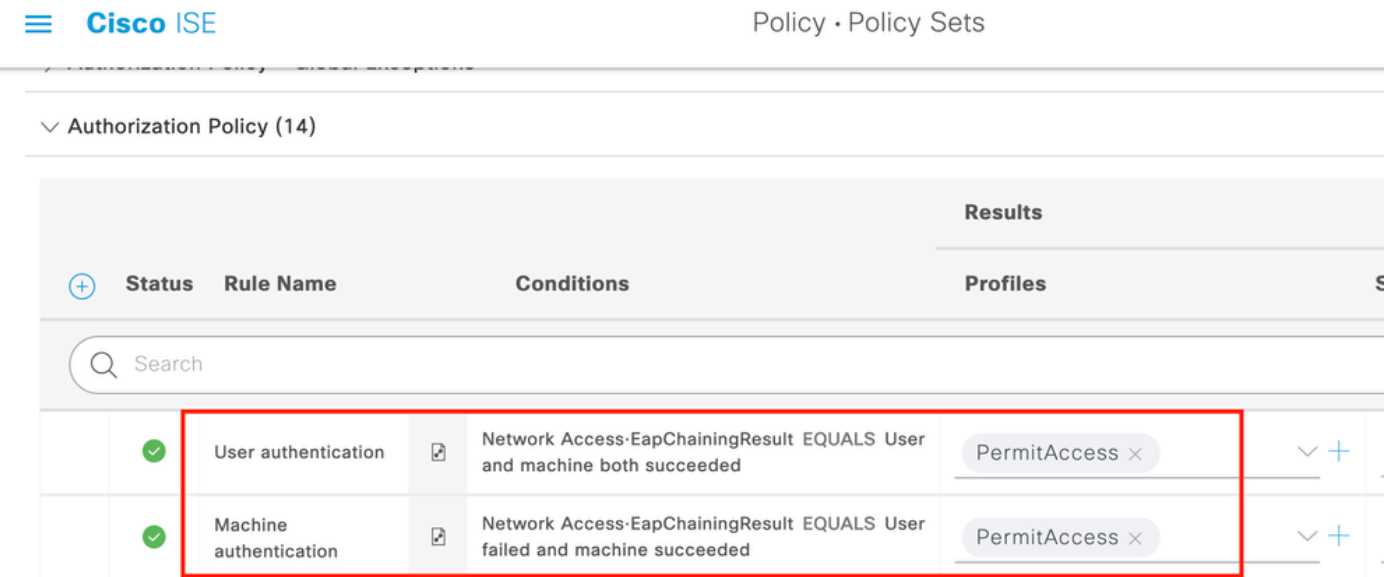

これで、ISEサーバ側からの設定が完了します。

## Windowsネイティブサプリカントの設定

このドキュメントで有線認証設定を行います。

移動先 Control Panel > Network and Sharing Center > Change Adapter Settings 右クリックして L**AN Connection** > Properties.をクリックします。 Authentication tab.

ステップ 1:クリック Authentication ドロップダウンから、 Microsoft EAP-TEAP.

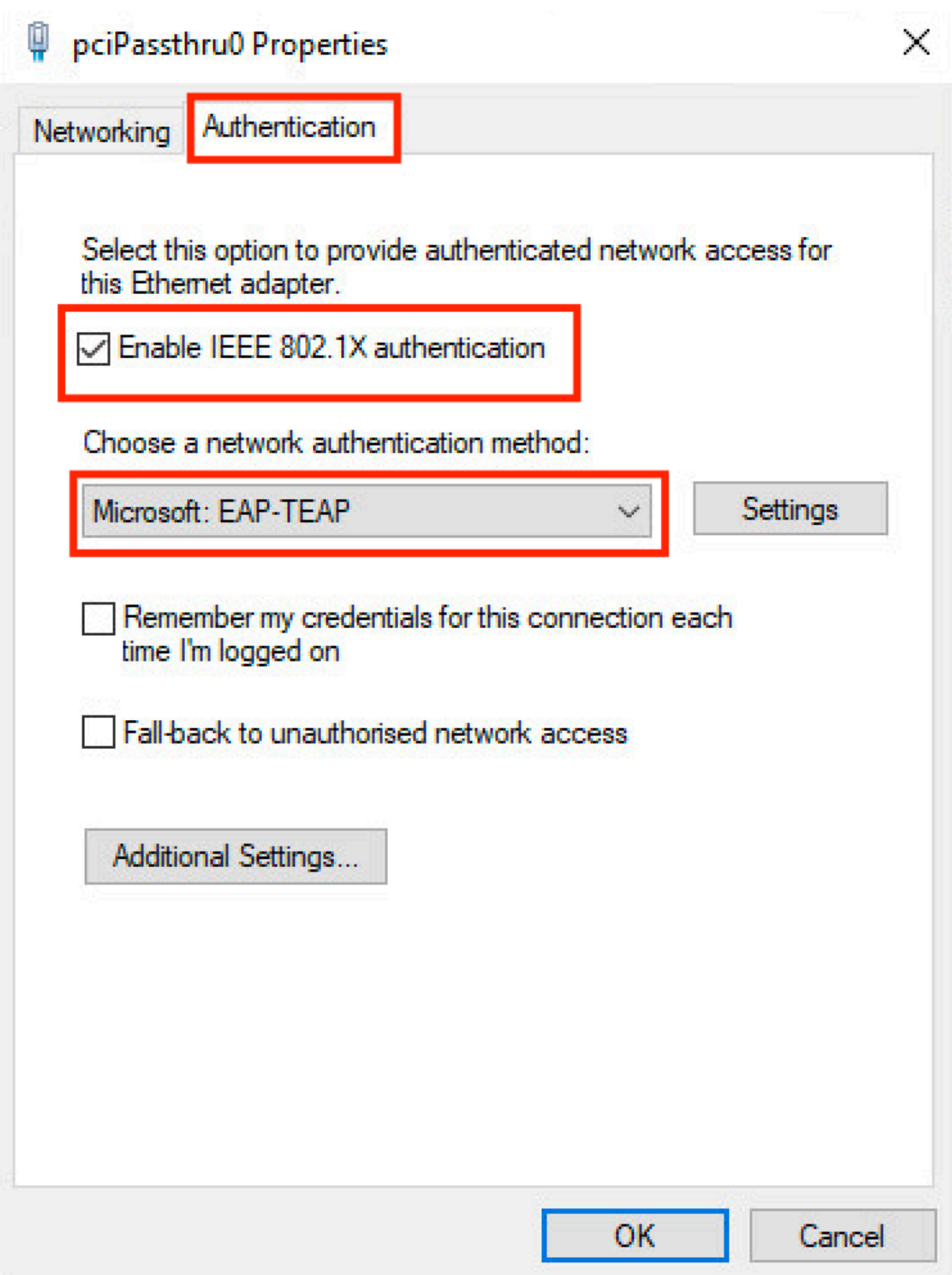

ステップ 2: ポリシーの横の [レポート(Report)] Settings ボタンをクリックします。

- 1. 保持 Enable Identity Privacy 有効: anonymous をIDとして使用します。
- [Trusted Root Certification Authorities]の下で、ルートCAサーバの横にチェックマークを 2.付けます。このサーバは、ISE PSN上でEAP認証用の証明書に署名するために使用されま す。

翻訳について

シスコは世界中のユーザにそれぞれの言語でサポート コンテンツを提供するために、機械と人に よる翻訳を組み合わせて、本ドキュメントを翻訳しています。ただし、最高度の機械翻訳であっ ても、専門家による翻訳のような正確性は確保されません。シスコは、これら翻訳の正確性につ いて法的責任を負いません。原典である英語版(リンクからアクセス可能)もあわせて参照する ことを推奨します。